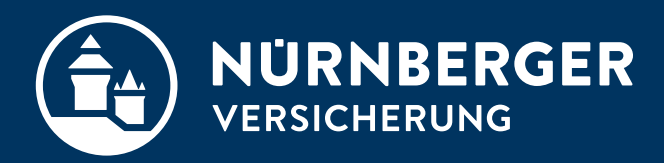

## **bAV Unterschrift erfassen**

**Anleitung Zeitversetztes Ausfüllen der Unterschriften Nürnberg, 25.01.2024**

## **bAV Unterschriften nacherfassen Zeitversetztes Ausfüllen der Unterschriften**

- 1. Unterschriften nur eines Vertragspartners z.B. Arbeitgeber erfassen.
- 2. Unvollständigen Unterschriftsprozess mit **<Schließen>** beenden.
- 3. Hinweismeldung zum Schließen der Anwendung von InSign mit **<Schließen>** bestätigen.
- 4. Rückmeldung aus InSign-Prozess mit **<OK>** bestätigen.
- 5. Im Anschluss den Fall als **.btnet**-Datei speichern.

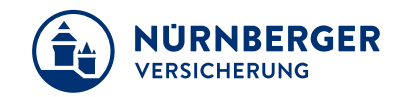

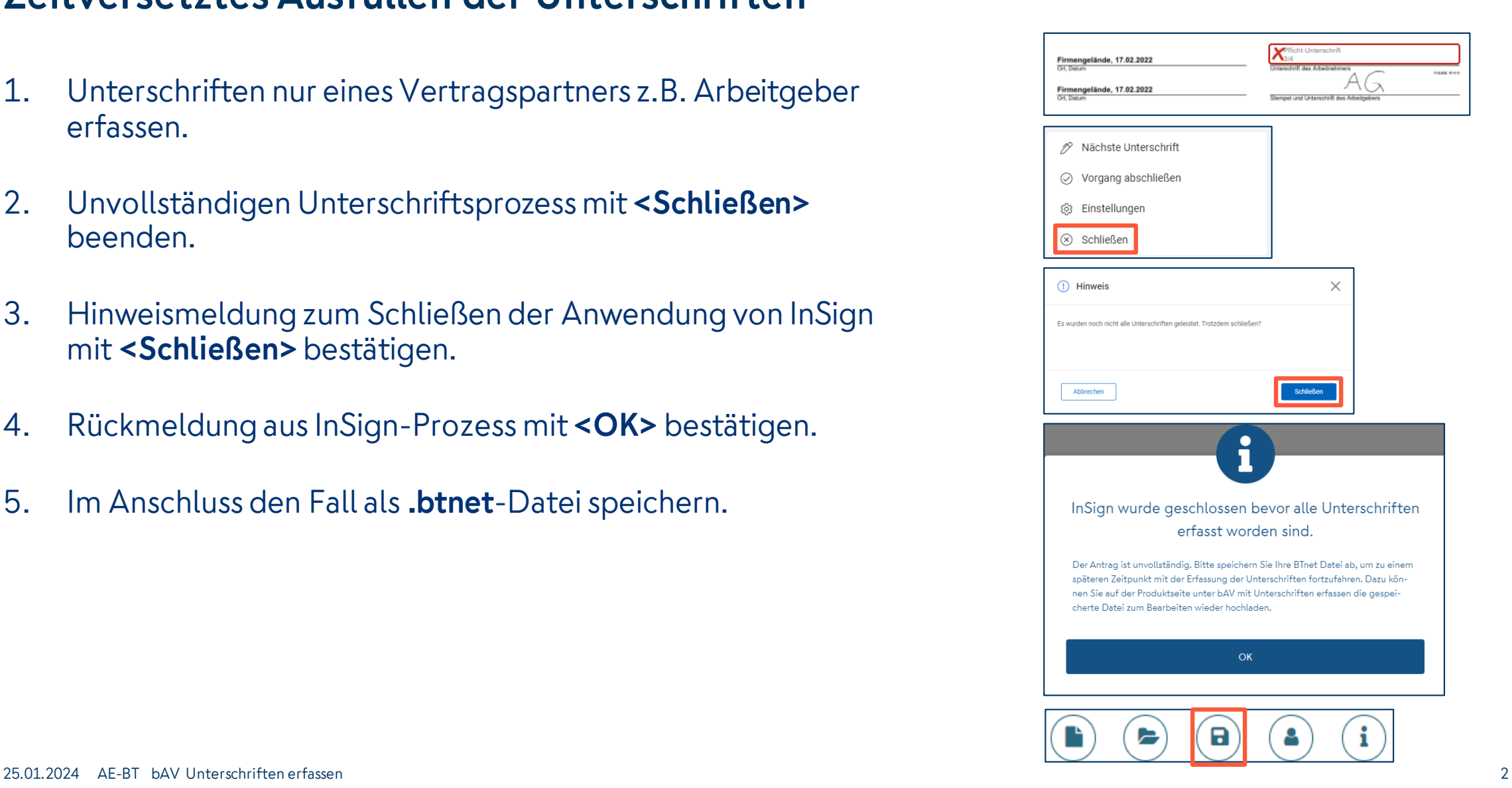

## **bAV Unterschriften nacherfassen Zeitversetztes Ausfüllen der Unterschriften**

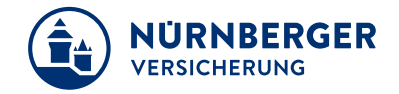

Fertigstellung des Unterschriftsvorgangs über

Unterschrift erfassen

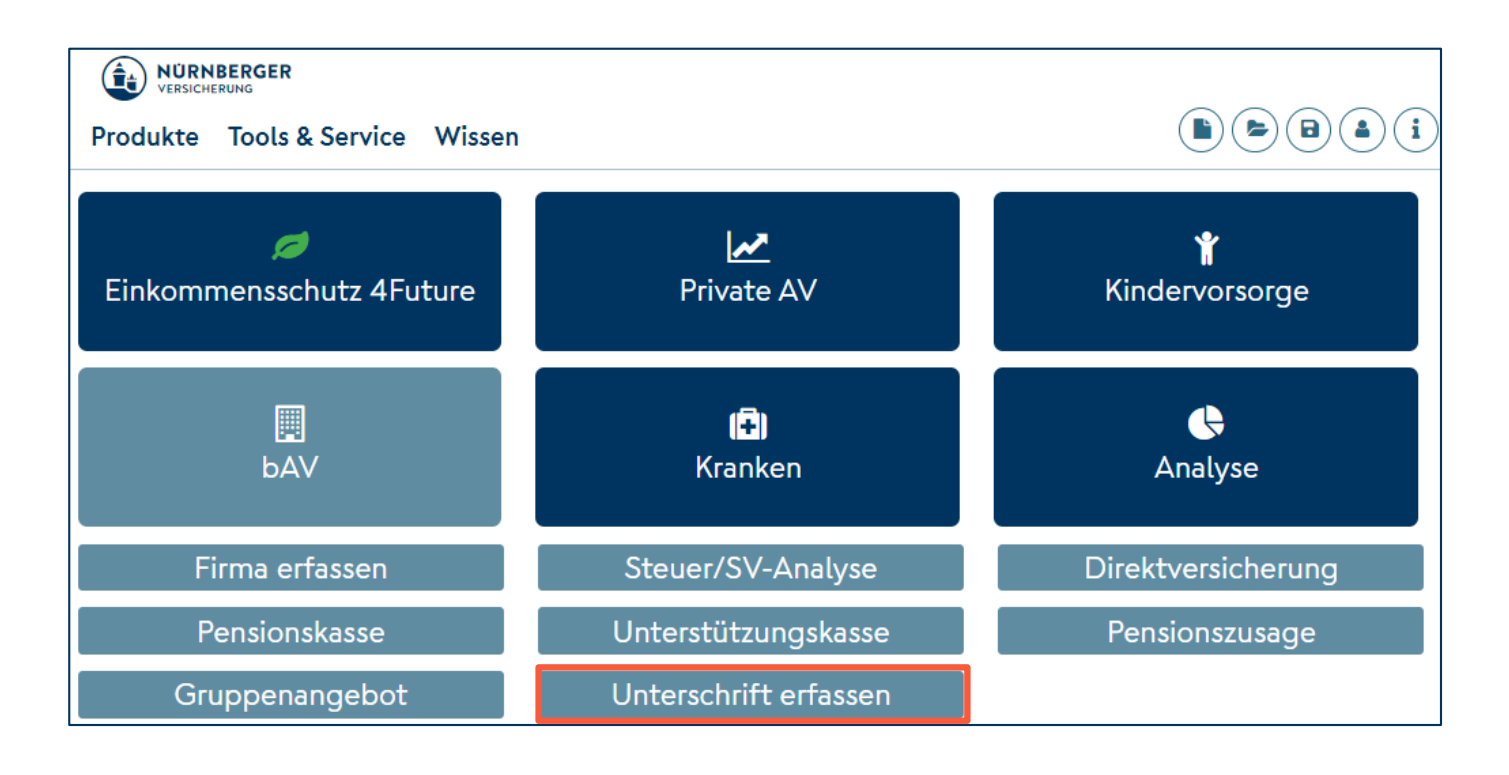

## **bAV Unterschriften nacherfassen Zeitversetztes Ausfüllen der Unterschriften**

- 1. Unvollständig unterschriebenen Antrag über die Schaltfläche BTnet/PDF Laden laden.
- Unterschreiben fortsetzen 2. Über die Schaltfläche den Unterschriftsprozess wiederaufnehmen.
- 3. Fehlende Unterschriften ergänzen
- 4. Nachdem der Antrag vollständig unterzeichnet wurde, wird dieser direkt nach Nürnberg übermittelt.

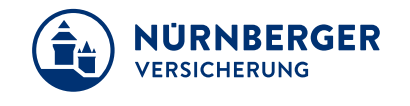

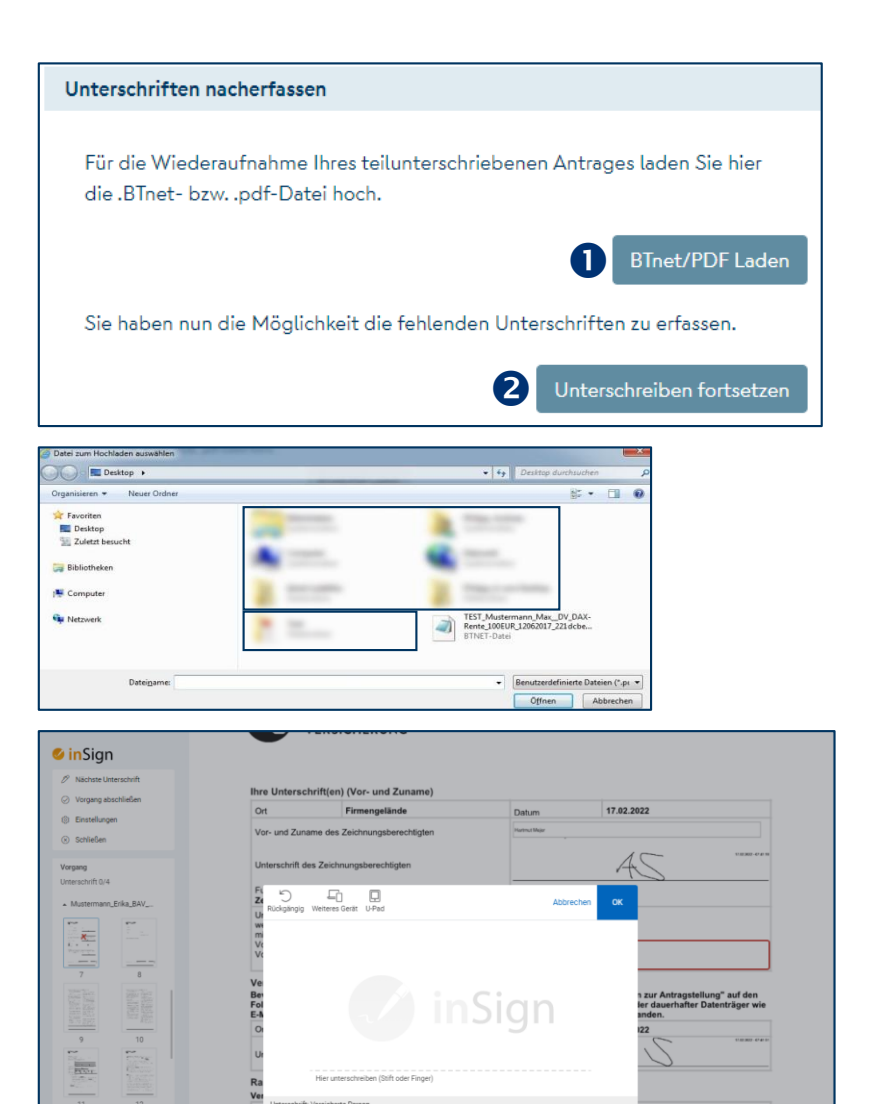

n folgender Form zur